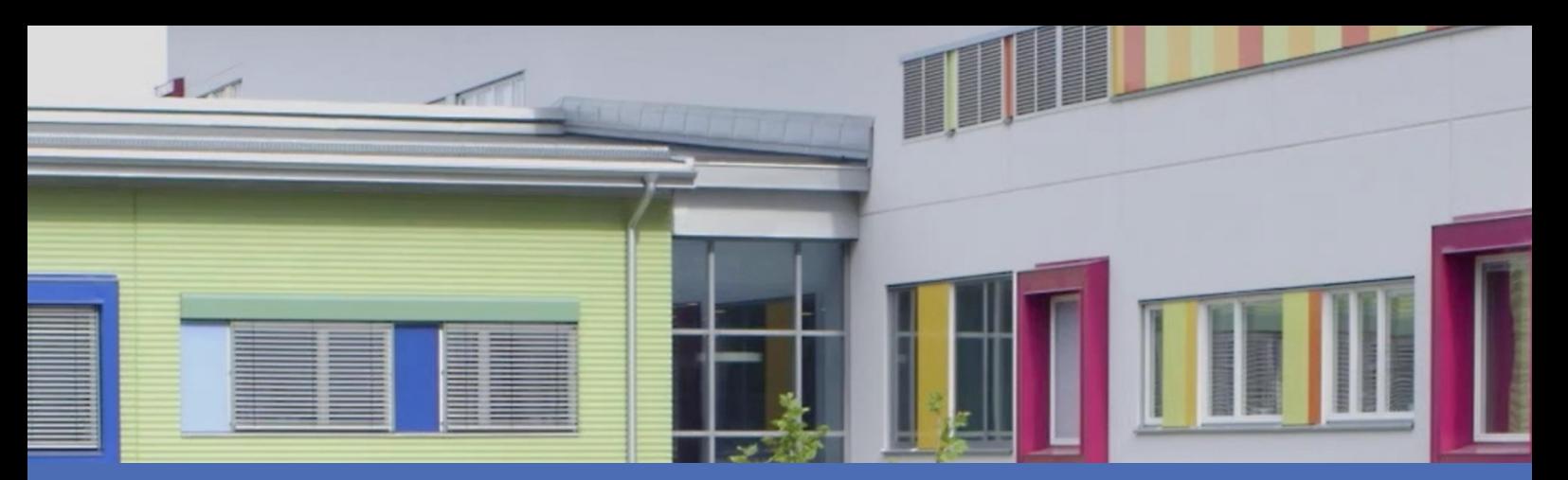

## Guideline

### **Irisity IRIS Anonymization App**

**© 2024 MOBOTIX AG**

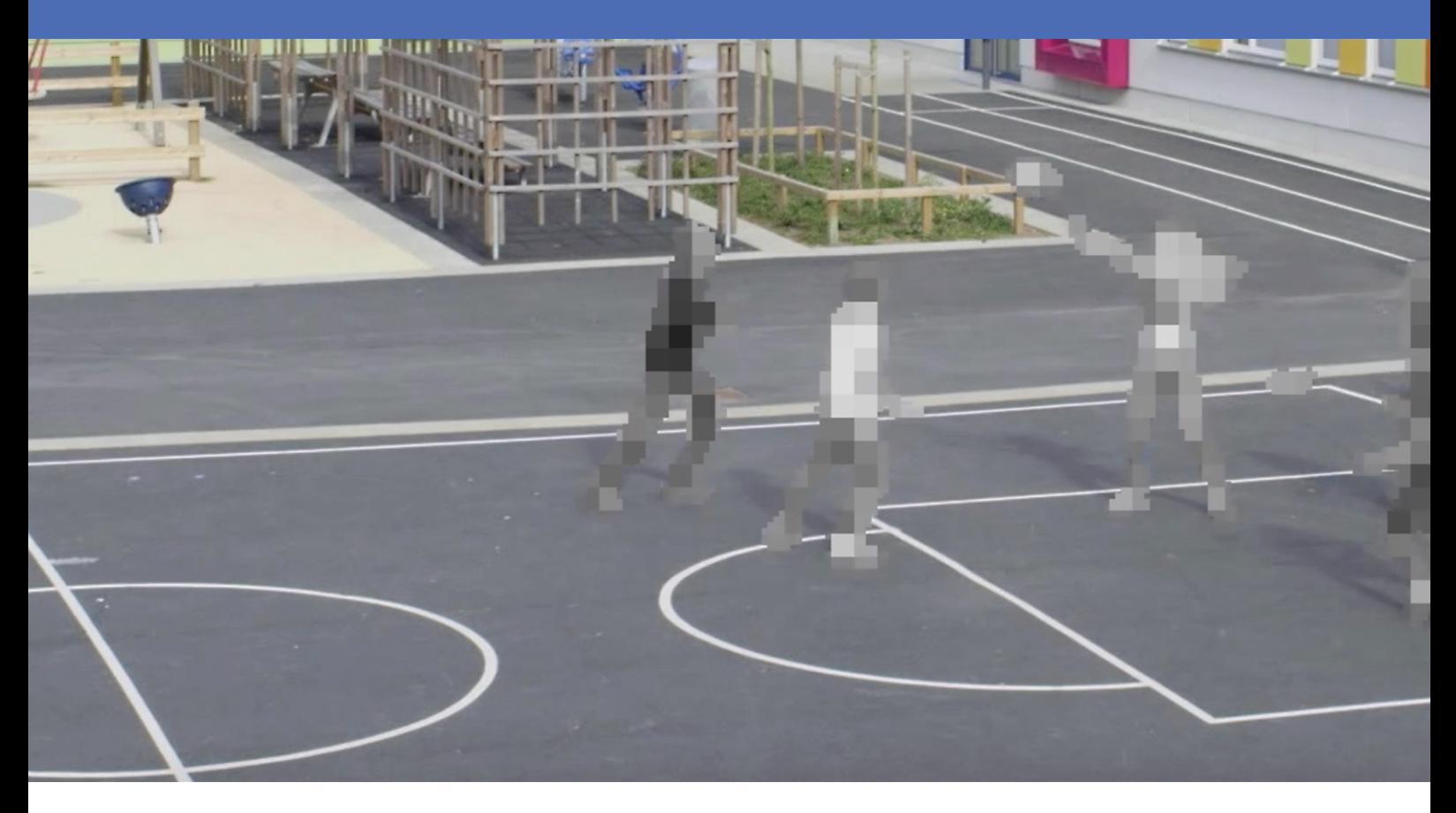

**BeyondHumanVision** 

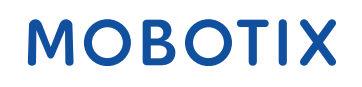

V1.08\_2/15/2024, Order Code: Mx-APP-IRIS-ANO

## <span id="page-1-0"></span>**Table of Contents**

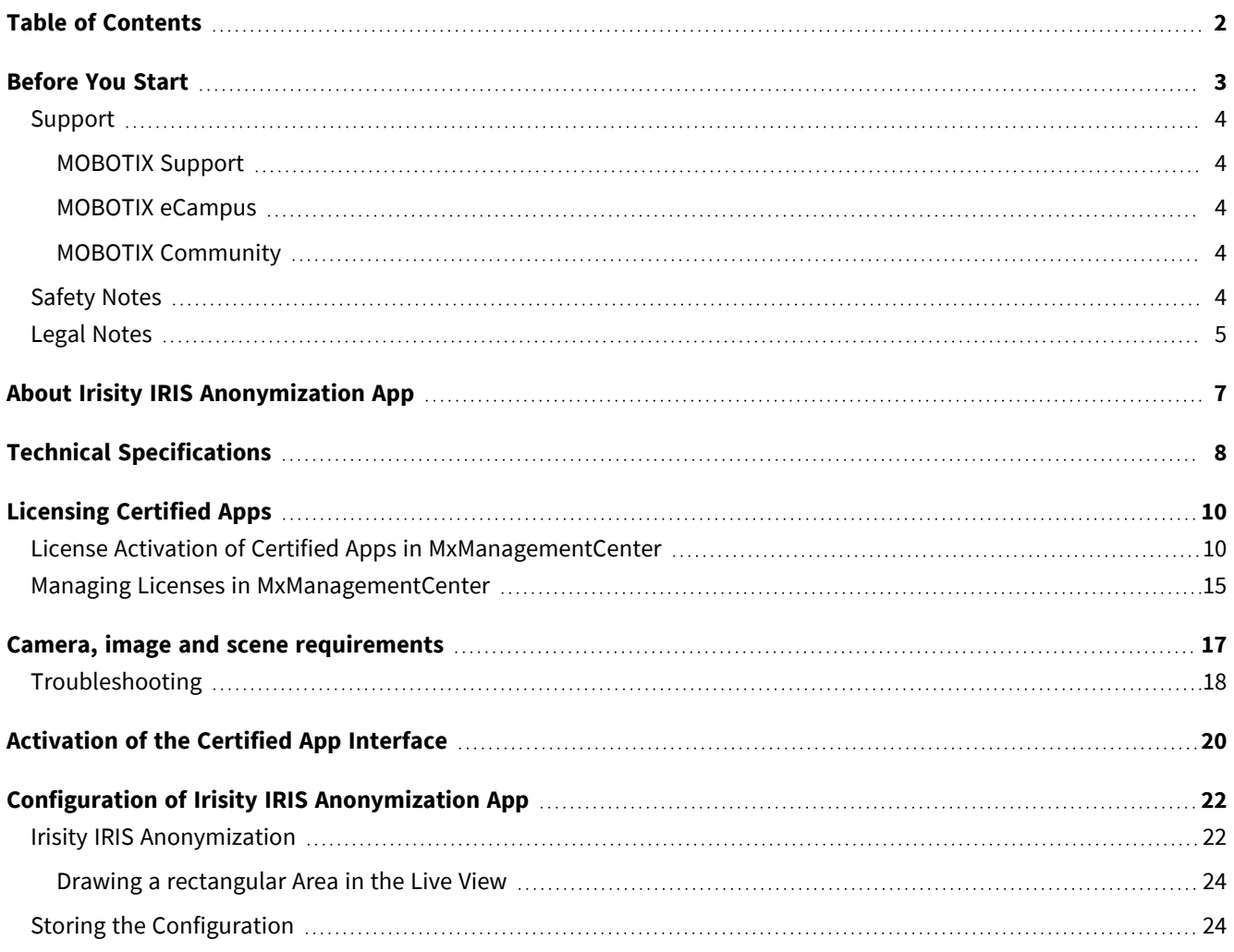

# 1

## <span id="page-2-0"></span>**Before You Start**

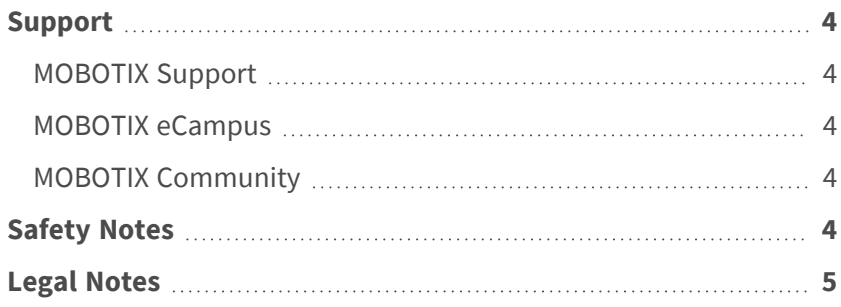

4 / 25

## <span id="page-3-0"></span>**Support**

### <span id="page-3-1"></span>**MOBOTIX Support**

If you need technical support, please contact your MOBOTIX dealer. If your dealer cannot help you, he will contact the support channel to get an answer for you as quickly as possible.

If you have internet access, you can open the MOBOTIX help desk to find additional information and software updates.

<span id="page-3-2"></span>Please visit **[www.mobotix.com](https://www.mobotix.com/support/help-desk) > Support > Help Desk**.

### **MOBOTIX eCampus**

The MOBOTIX eCampus is a complete e-learning platform. It lets you decide when and where you want to view and process your training seminar content. Simply open the site in your browser and select the desired training seminar.

<span id="page-3-3"></span>Please visit **[www.mobotix.com/ecampus-mobotix](https://www.mobotix.com/ecampus-mobotix)**.

### **MOBOTIX Community**

The MOBOTIX community is another valuable source of information. MOBOTIX staff and other users are sharing their information, and so can you.

<span id="page-3-4"></span>Please visit **[community.mobotix.com](https://community.mobotix.com/)**.

## **Safety Notes**

■ This camera must be installed by qualified personnel and the installation should conform to all local codes.

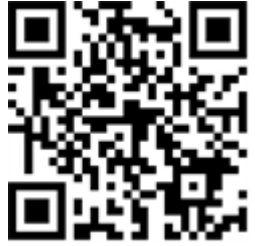

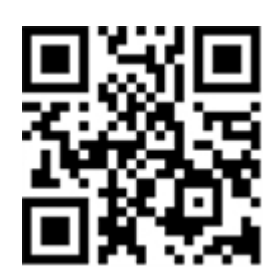

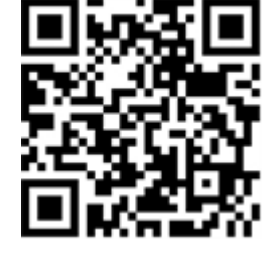

- $\blacksquare$  This product must not be used in locations exposed to the dangers of explosion.
- $\blacksquare$  Do not use this product in a dusty environment.
- Protect this product from moisture or water entering the housing.
- Install this product as outlined in this document. A faulty installation can damage the product!
- Do not replace batteries of the camera. If a battery is replaced by an incorrect type, the battery can explode.
- External power supplies must comply with the Limited Power Source (LPS) requirements and share the same power specifications with the camera.
- When using a Class I adapter, the power cord shall be connected to a socket-outlet with proper ground connection.
- $\blacksquare$  To comply with the requirements of EN 50130-4 regarding the power supply of alarm systems for 24/7 operation, it is highly recommended to use an uninterruptible power supply (UPS) for backing up the power supply of this product.

### <span id="page-4-0"></span>**Legal Notes**

#### **Legal Aspects of Video and Sound Recording**

You must comply with all data protection regulations for video and sound monitoring when using MOBOTIX AG products. Depending on national laws and the installation location of the cameras, the recording of video and sound data may be subject to special documentation or it may be prohibited. All users of MOBOTIX products are therefore required to familiarize themselves with all applicable regulations and to comply with these laws. MOBOTIX AG is not liable for any illegal use of its products.

#### **Declaration of Conformity**

The products of MOBOTIX AG are certified according to the applicable regulations of the EC and other countries. You can find the declarations of conformity for the products of MOBOTIX AG on [www.mobotix.com](https://www.mobotix.com/) under **Support > Download Center > Marketing & Documentation > Certificates & Declarations of Conformity**.

#### **RoHS Declaration**

The products of MOBOTIX AG are in full compliance with European Unions Restrictions of the Use of Certain Hazardous Substances in Electrical and Electronic Equipment (RoHS Directive 2011/65/EC) as far as they are subject to these regulations (for the RoHS Declaration of MOBOTIX, please see [www.mobotix.com,](https://www.mobotix.com/) **Support > Download Center > Marketing & Documentation > Brochures & Guides > Certificates**).

#### **Disposal**

Electrical and electronic products contain many valuable materials. For this reason, we recommend that you dispose of MOBOTIX products at the end of their service life in accordance with all legal requirements and regulations (or deposit these products at a municipal collection center). MOBOTIX products must not be disposed of in household waste! If the product contains a battery, please dispose of the battery separately (the corresponding product manuals contain specific directions if the product contains a battery).

#### **Disclaimer**

MOBOTIX AG does not assume any responsibility for damages, which are the result of improper use or failure to comply to the manuals or the applicable rules and regulations. Our General Terms and Conditions apply. You can download the current version of the **General Terms and Conditions** from our website at [www.](https://www.mobotix.com/) [mobotix.com](https://www.mobotix.com/) by clicking on the corresponding link at the bottom of every page.

It is the User's responsibility to comply with all applicable local, state, national and foreign laws, rules, treaties and regulations in connection with the use of the Software and Product, including those related to data privacy, the Health Insurance Portability and Accountability Act of 1996 (HIPPA), international communications and the transmission of technical or personal data.

## <span id="page-6-0"></span>**About Irisity IRIS Anonymization App**

#### **Respecting Privacy - Anonymous & Data-secure**

Irisity IRIS Anonymization App - Choose to detect suspicious activity rather than exposing personal identity. Pixelate or mask out specific zones to comply with camera permit regulations. IRIS™ Anonymization is particularly suitable for sensitive installations such as school, health, and public places.

- Patented dynamic pixelation of people in the camera's field of view.
- Comply with privacy and data regulations.
- **Enables quick implementation to new installations.**
- De-identify people in live and recorded video images.
- Applicable in indoor and outdoor camera operation.

## <span id="page-7-0"></span>**Technical Specifications**

#### **Product Information**

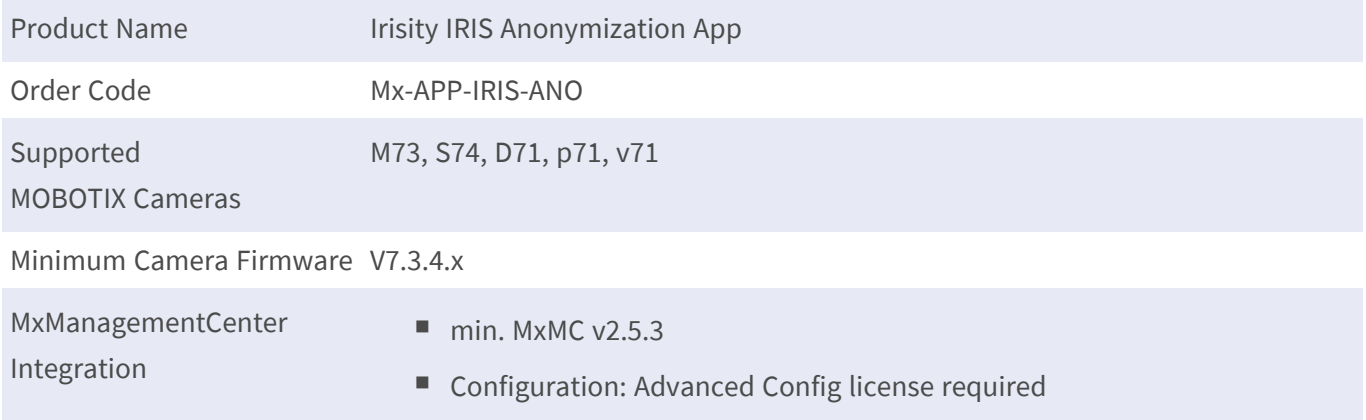

#### **Product Features**

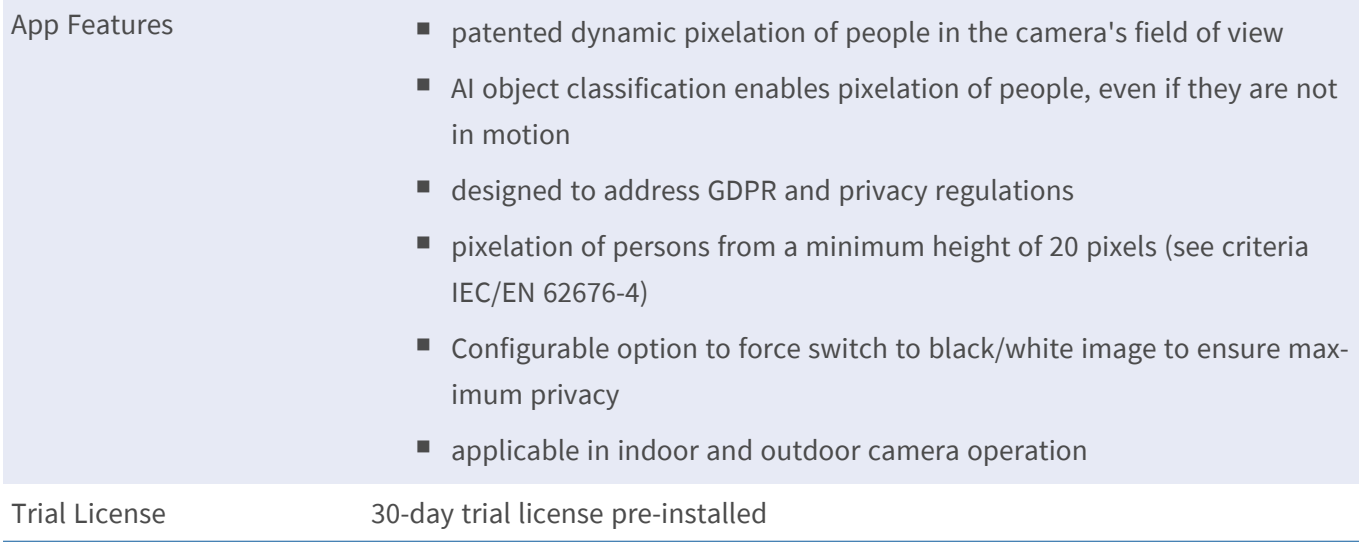

#### **NOTE!**

7-series camera models equipped with hemispheric optics are not supported.

Functions that are not affected by anonymization and should therefore not be executed in parallel:

- Raw image streaming mode of the camera
- Certified A.I. Tech Apps
- $\blacksquare$  FTP upload of camera raw images
- $\blacksquare$  full image recording

### **Scene Requirements**

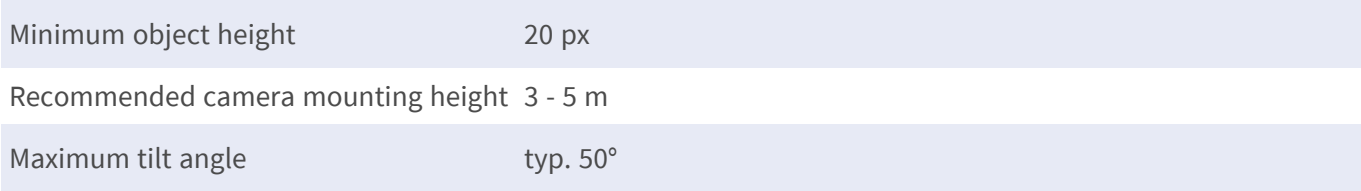

### **Technical App Specifications**

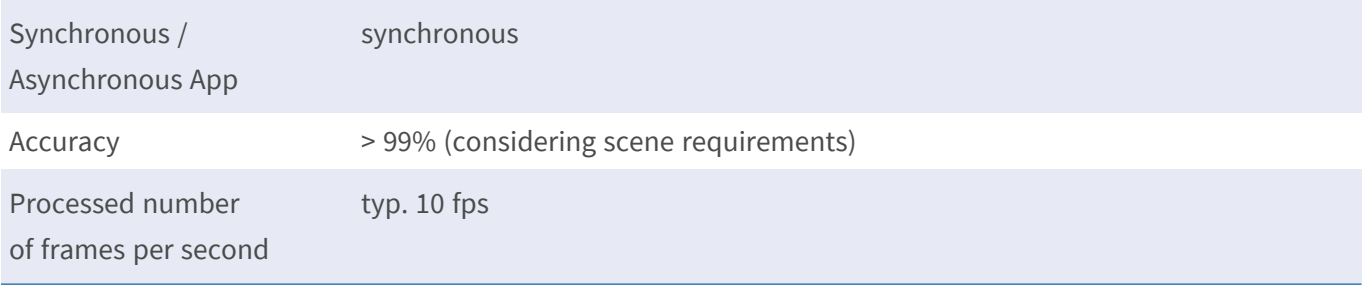

## <span id="page-9-0"></span>**Licensing Certified Apps**

The following licenses are available for the Irisity IRIS Anonymization App:

- **30-day test license** pre-installed
- $\blacksquare$  permanent commercial license

The usage period begins with activation of the app interface (see )

**NOTE!** For buying or renewing a license, contact your MOBOTIX Partner.

**NOTE!** Apps are usually pre-installed with the firmware. In rare cases, apps must be downloaded from the website and installed. In this case see **[www.mobotix.com](https://www.mobotix.com/support/download-center/dokumentation) > Support > Download Center > Marketing & [Documentation](https://www.mobotix.com/support/download-center/dokumentation)**, download and install the app.

## <span id="page-9-1"></span>**License Activation of Certified Apps in MxManagementCenter**

After a test period commercial licenses must be activated for use with a valid license key.

#### **Online-Activation**

After receiving the activation IDs, activate them in MxMC as follows:

- 1. Select from the menu **Window > Camera App Licenses**.
- 2. Select the camera on which you want to license apps and click **Select**.

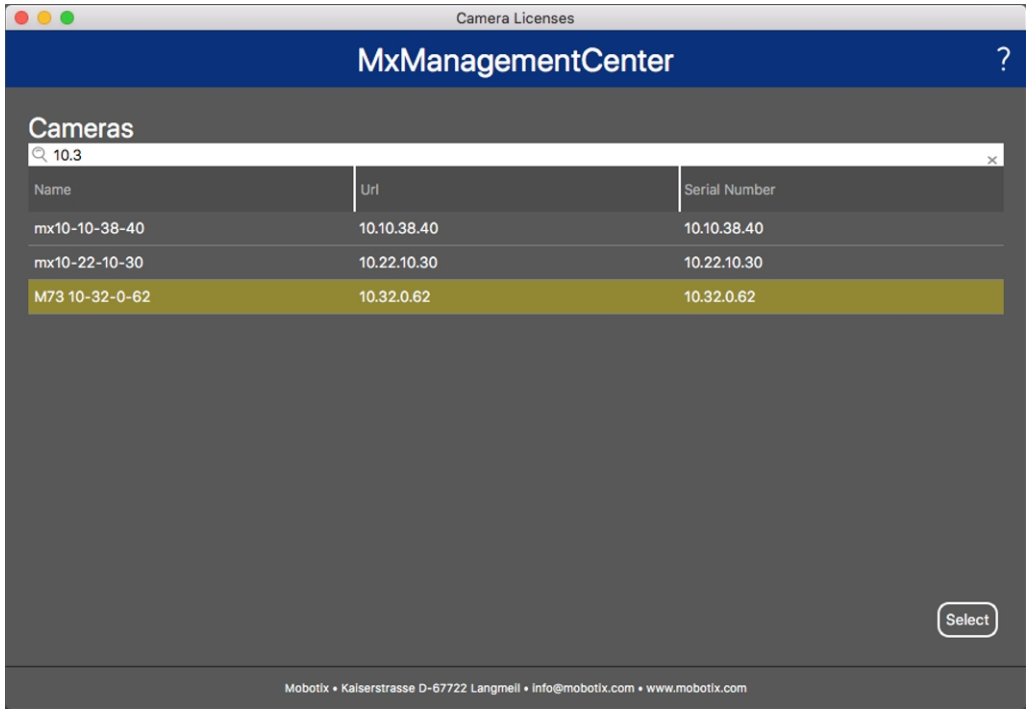

#### **Fig. 1: Overview of Camera App Licenses in MxManagementCenter**

**NOTE!** If necessary, correct the time set on the camera.

1. An overview of the licenses installed on the camera may be displayed. Click **Activate License**.

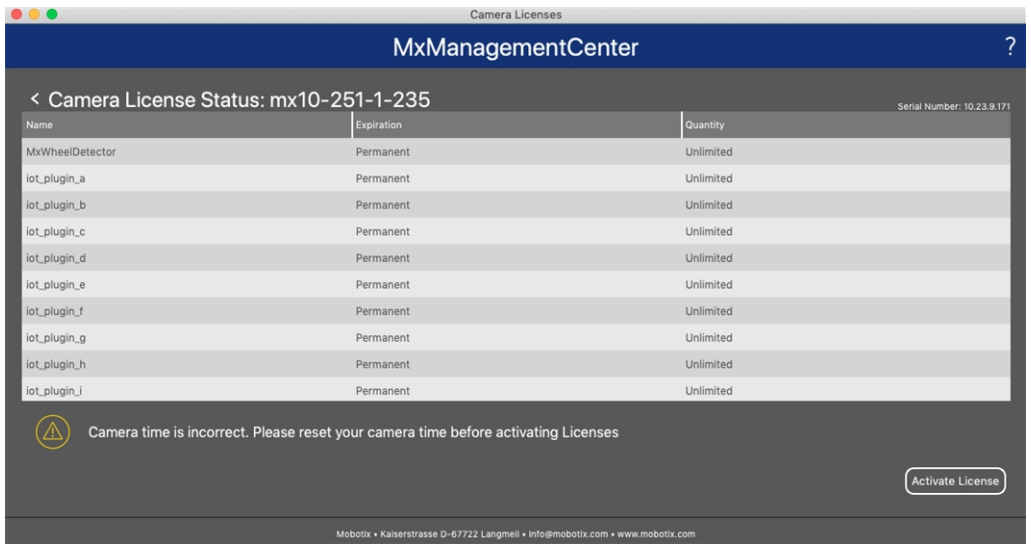

#### **Fig. 2: Overview of the licenses installed on the camera**

**NOTE!** If necessary, correct the time set on the camera.

- 2. Enter a valid Activation ID and specify the number of licenses to install on this computer.
- 3. If you want to license another product, click on . In the new row, enter the appropriate Activation ID and the number of licenses you want.
- 4. To remove a line click
- 5. When you have entered all Activation IDs, click **Activate License Online**. During activation, **MxMC** connects to the license server. This requires an Internet connection.

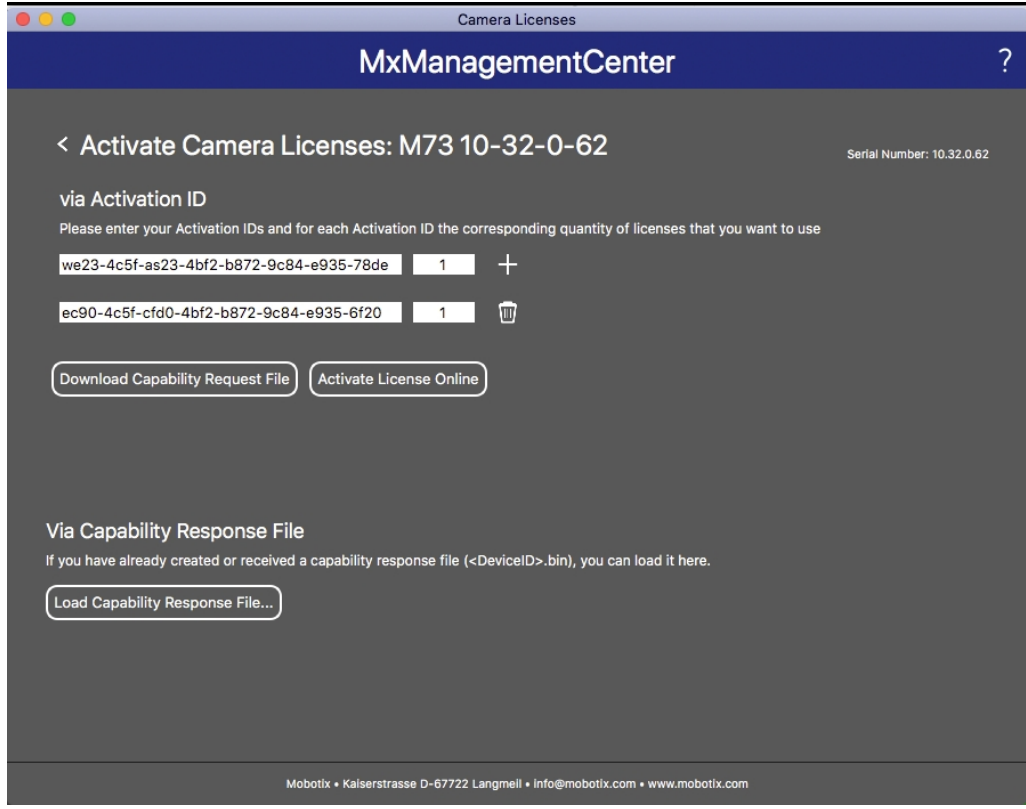

#### **Fig. 3: Adding licenses**

#### **Successful activation**

After successful activation, a new log in is required to apply the changes. Alternatively, you can return to license management.

#### **Failed activation (missing internet connection)**

<span id="page-11-0"></span>If the license server cannot be reached, e.g. due to a missing internet connection, apps can also be activated offline. (see [Offline Activation, p. 12\)](#page-11-0).

#### **Offline Activation**

For offline activation, the partner/installer from whom you purchased the licenses can generate a capability response (.bin file) on the license server to activate their licenses.

- 1. Select from the menu **Window > Camera App Licenses**.
- 2. Select the camera on which you want to license apps and click **Select**.

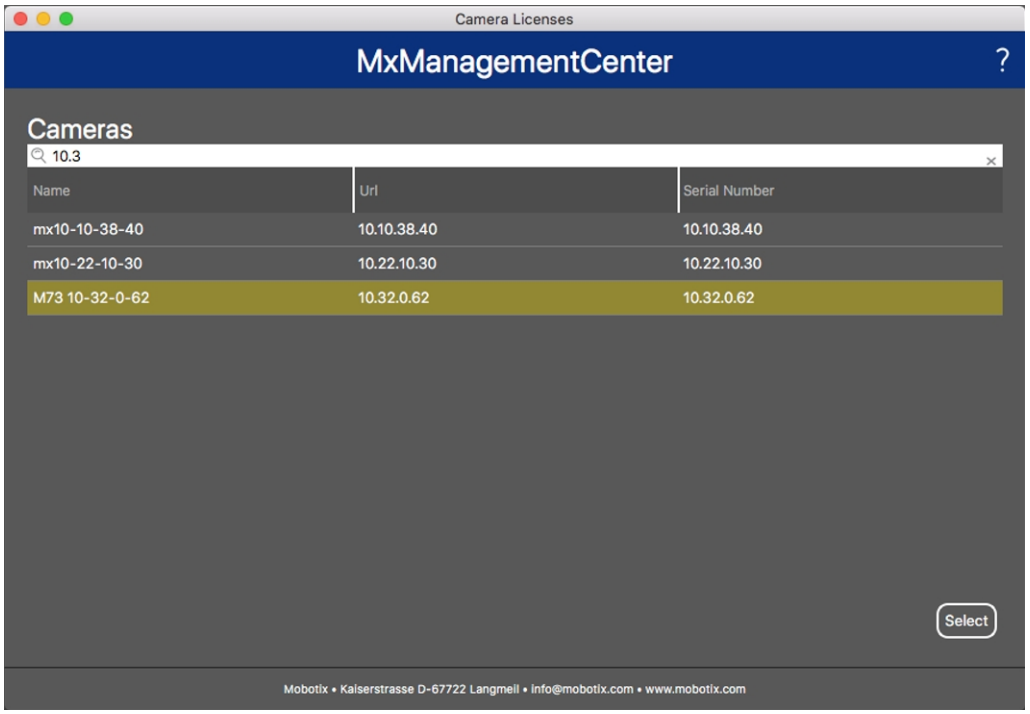

#### **Fig. 4: Overview of Camera App Licenses in MxManagementCenter**

**NOTE!** If necessary, correct the time set on the camera.

3. An overview of the licenses installed on the camera may be displayed. Click **Activate License**.

| $\bullet\bullet\bullet$                                                            |            | <b>Camera Licenses</b>    |                         |
|------------------------------------------------------------------------------------|------------|---------------------------|-------------------------|
|                                                                                    |            | <b>MxManagementCenter</b> | 7                       |
| < Camera License Status: mx10-251-1-235                                            |            |                           |                         |
| Name                                                                               | Expiration | Quantity                  |                         |
| MxWheelDetector                                                                    | Permanent  | Unlimited                 |                         |
| iot_plugin_a                                                                       | Permanent  | Unlimited                 |                         |
| iot_plugin_b                                                                       | Permanent  | Unlimited                 |                         |
| iot_plugin_c                                                                       | Permanent  | Unlimited                 |                         |
| iot_plugin_d                                                                       | Permanent  | Unlimited                 |                         |
| iot_plugin_e                                                                       | Permanent  | Unlimited                 |                         |
| iot_plugin_f                                                                       | Permanent  | Unlimited                 |                         |
| iot_plugin_g                                                                       | Permanent  | Unlimited                 |                         |
| iot_plugin_h                                                                       | Permanent  | Unlimited                 |                         |
| iot_plugin_i                                                                       | Permanent  | Unlimited                 |                         |
| Camera time is incorrect. Please reset your camera time before activating Licenses |            |                           |                         |
|                                                                                    |            |                           | <b>Activate License</b> |
| Mobotix · Kaiserstrasse D-67722 Langmeil · info@mobotix.com · www.mobotix.com      |            |                           |                         |

**Fig. 5: Overview of the licenses installed on the camera**

**NOTE!** If necessary, correct the time set on the camera.

- 4. Enter a valid Activation ID and specify the number of licenses to install on this computer.
- 5. If you want to license another product, click on . In the new row, enter the appropriate **Activation ID** and the number of licenses you want.
- 6. If necessary, click  $\vert$  to remove a line.
- 7. When you have entered all Activation IDs, click **Download Capability Request File (.lic)**. and send it to your partner/installer.

**NOTE!** This file allows the partner / installer from whom you purchased the licenses to generate a capability response file (.bin ) on the license server.

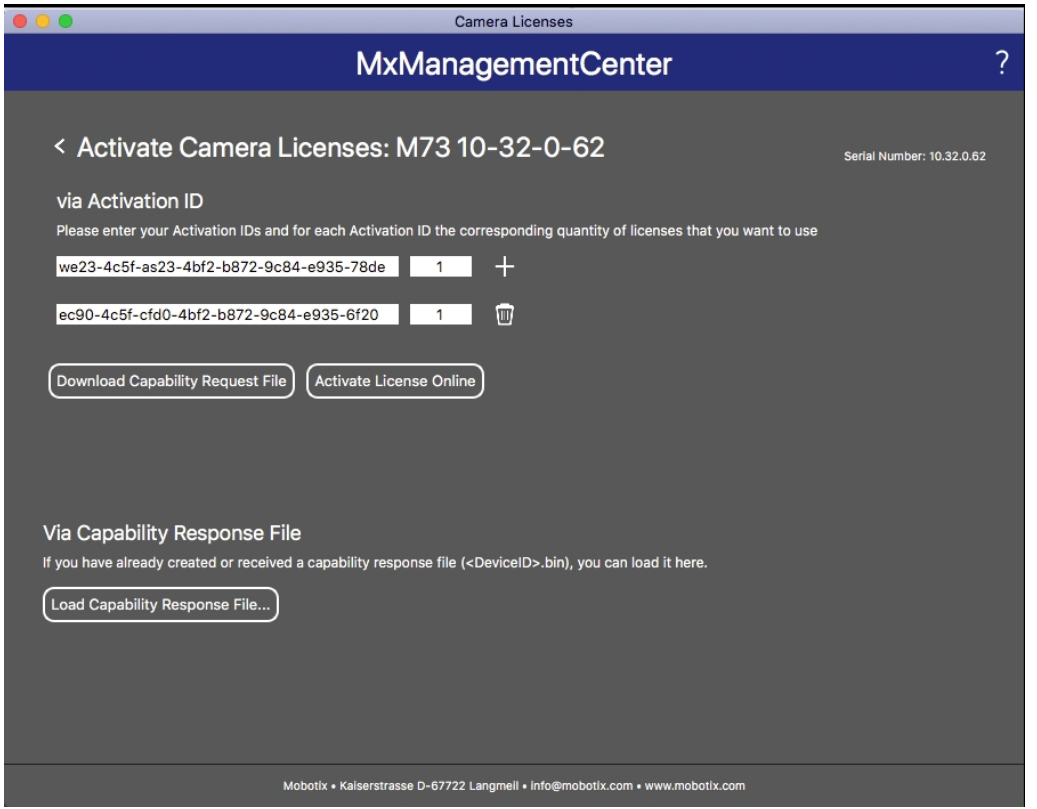

**Fig. 6: Adding licenses**

8. Click Load Capability Response File and follow the instructions.

#### **Successful activation**

After successful activation, a new log in is required to apply the changes. Alternatively, you can return to license management.

### <span id="page-14-0"></span>**Managing Licenses in MxManagementCenter**

In MxManagementCenter you can comfortably manage all licenses that have been activated for a camera.

- 1. Select from the menu **Window > Camera App Licenses**.
- 2. Select the camera on which you want to license apps and click **Select**.

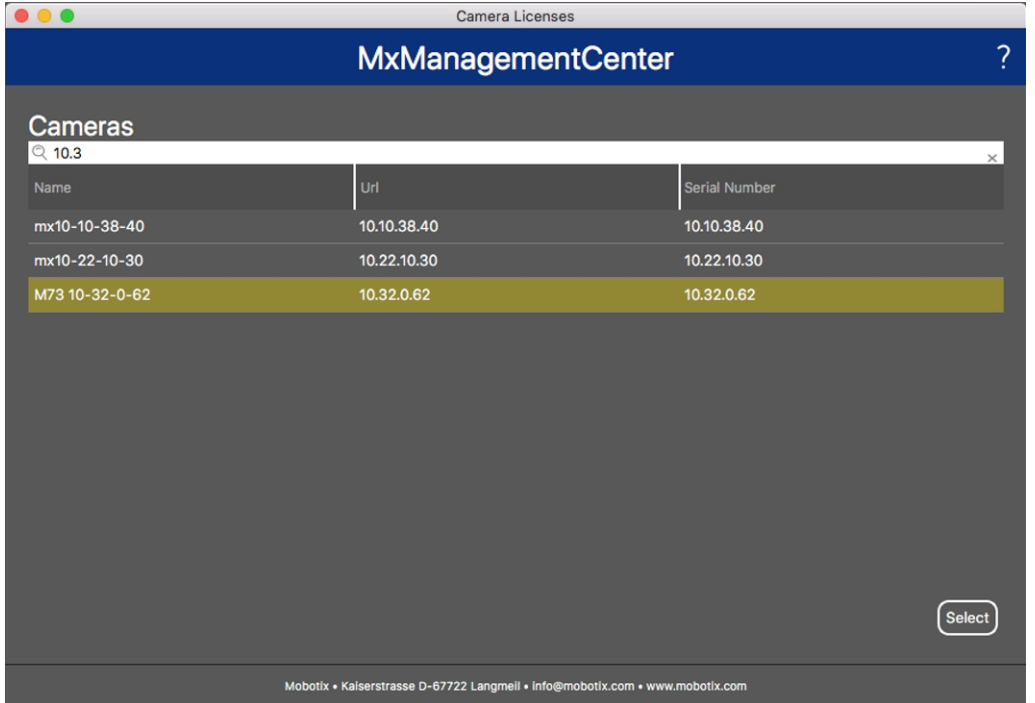

#### **Fig. 7: Overview of Camera App Licenses in MxManagementCenter**

An overview of the licenses installed on the camera may be displayed.

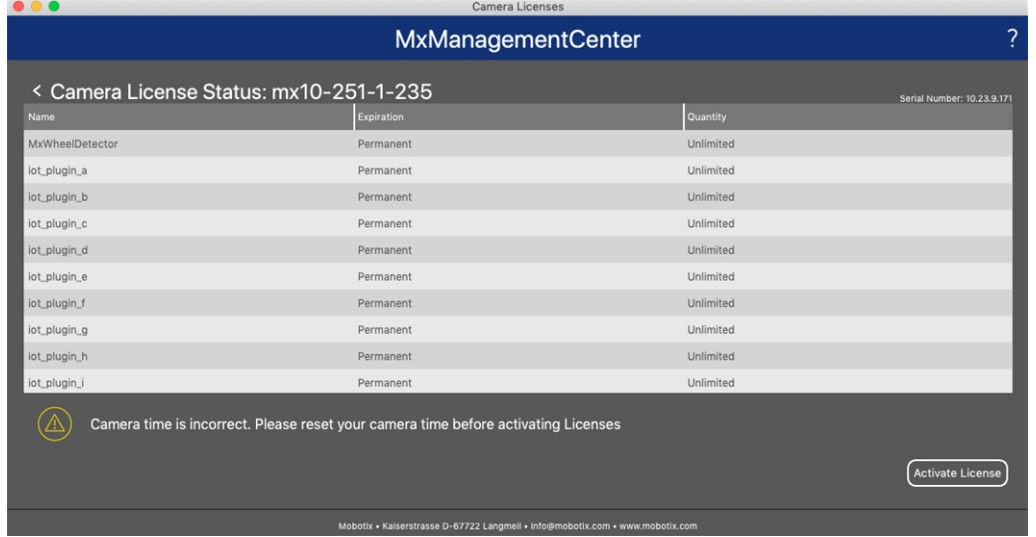

#### **Fig. 8: Overview of the licenses installed on the camera**

**NOTE!** If necessary, correct the time set on the camera.

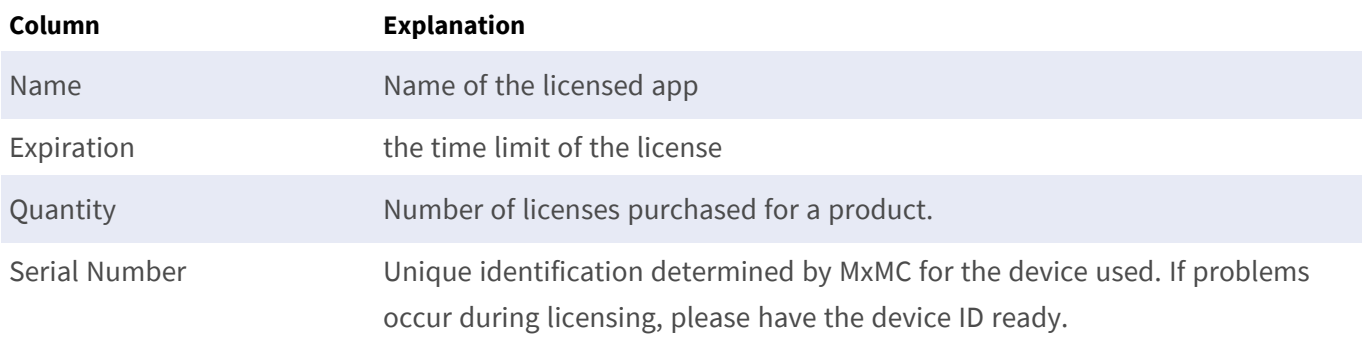

#### **Synchronize licenses with server**

When the program starts, there is no automatic comparison of the licenses between the computer and the license server. Therefore, click **Update** to reload the licenses from the server.

#### **Update licenses**

To update temporary licenses, click **Activate Licenses**. The dialog for updating/activating licenses opens.

**NOTE!** You need administrator rights to synchronize and update licenses.

## <span id="page-16-0"></span>**Camera, image and scene requirements**

The camera should be positioned and adjusted in such a way that the combination of distance, focal length of the lens and resolution of the camera produces an image that can be analyzed accurately. Therefore, the following requirements must be met for the scene:

#### **Highest possible mounting positions for best results**

When planning your video surveillance system, give preference to the highest possible camera positions in order to cover as large an area as possible with each camera. Allow for an installation height of at least 5 meters. An installation height of 10-25 meters usually leads to significantly better results.

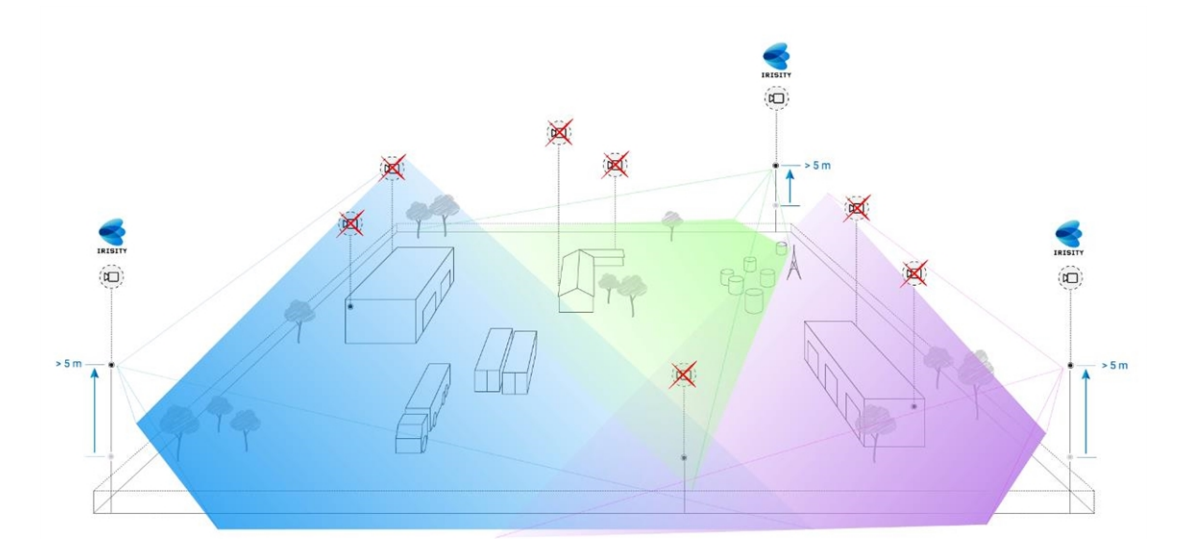

**Fig. 9: Using high mounting positions can reduce the number of cameras in a classic CCTV installation.**

#### **Scene illumination**

With optimum light sources (we recommend at least two light sources), the quality of the video analysis and therefore the security of your site can be significantly improved.

- $\blacksquare$  Illuminate the monitored area sufficiently.
- <sup>n</sup> Ensure good contrast in the surveillance area.
- Do not over-light objects near the cameras to avoid blending and noise.

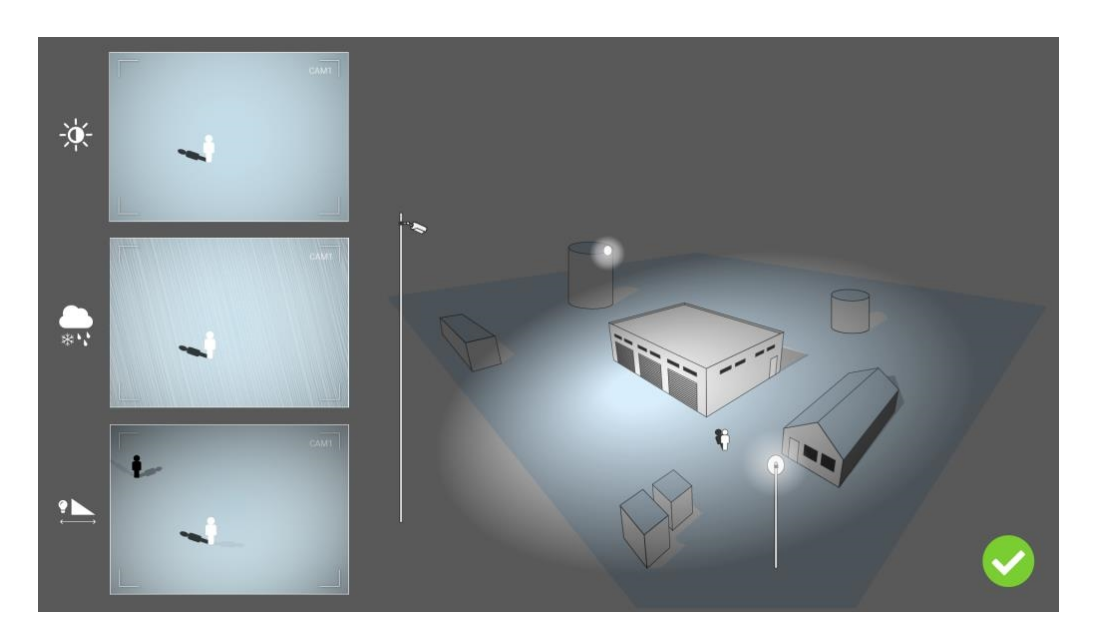

**Fig. 10: Off-axis lighting improves visibility, contrast, and object detection significantly. It makes accurate detections possible in even the most challenging weather conditions.**

### <span id="page-17-0"></span>**Troubleshooting**

#### **Light design issues**

By placing the light source near the camera and too far away from the guarded object, the emitted light may compromise surveillance by creating video issues. Possible issues are:

- Contrast in the video image may be too low (without shadows)
- Light source may create noise in picture by accentuating raindrops and snowflakes
- Light intensity may not be sufficient to light up the guarded object

While the camera's built-in lighting, or other on-axis lighting, is often convenient it often reduces the efficiency of the surveillance system. In challenging weather intruders might become almost invisible, hidden behind rain, snow or fog

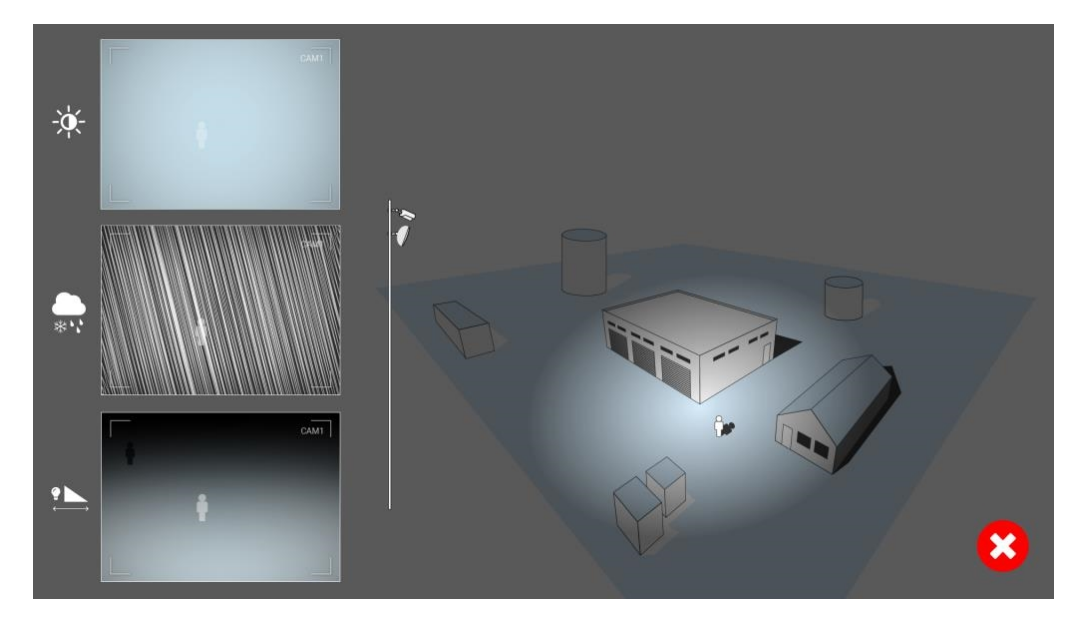

**Fig. 11: In challenging weather intruders might become almost invisible, hidden behind rain, snow or fog**

## <span id="page-19-0"></span>**Activation of the Certified App Interface**

**CAUTION!** The Irisity IRIS Anonymization App does not consider obscure areas defined for the live image. Therefore there is no pixelation in obscure areas while configuring the app and during image analysis by the app.

**NOTE!** The user must have access to the setup menu (http(s)://<camera IP address>/control). Therefore check the user rights of the camera.

1. In the camera web interface, open: **Setup Menu / Certified App Settings** (http(s)://<camera IP address>/ control/app\_config).

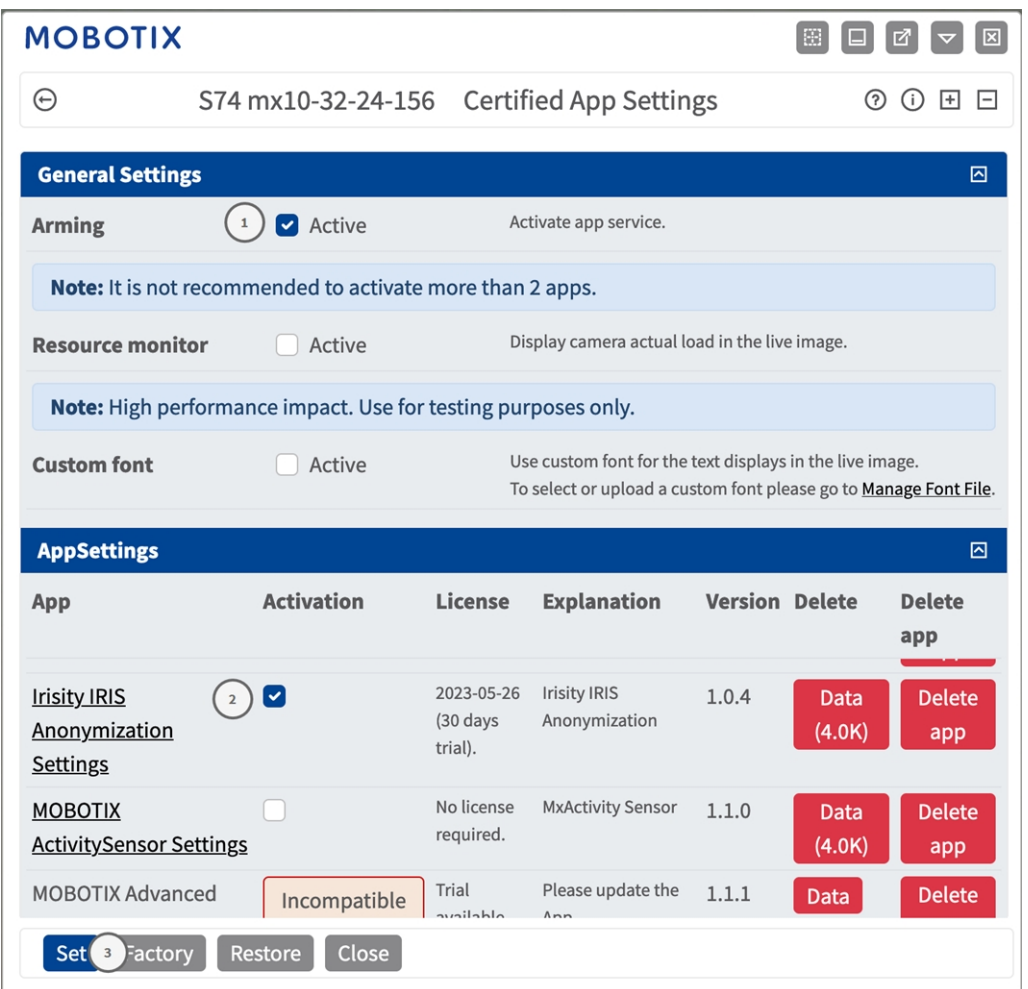

**Fig. 12: Certified App: Settings**

- 2. Under **General Settings** activate the **Arming** of the MOBOTIX app service ① .
- 3. Click Set ③ . The installed apps are now listed.
- 4. Under **App Settings** check the **Active** option of the of the relevant app.
- 5. Click on the name of the App ② to be configured to open the Apps user interface.
- 6. For configuration of the App see [Configuration of Irisity IRIS Anonymization App, p. 22](#page-21-0)

## <span id="page-21-0"></span>**Configuration of Irisity IRIS Anonymization App**

**CAUTION!** The user must have access to the setup menu (http(s)://<camera IP address>/control). Therefore check the user rights of the camera.

- 1. In the camera web interface, open: **Setup Menu / Certified App Settings** (http(s)://<camera IP address>/ control/app\_config).
- 2. Click on the name of the **Irisity IRIS Anonymization App**.

<span id="page-21-1"></span>The configuration window of the app appears with the following options:

## **Irisity IRIS Anonymization**

The following configurations should be taken into account:

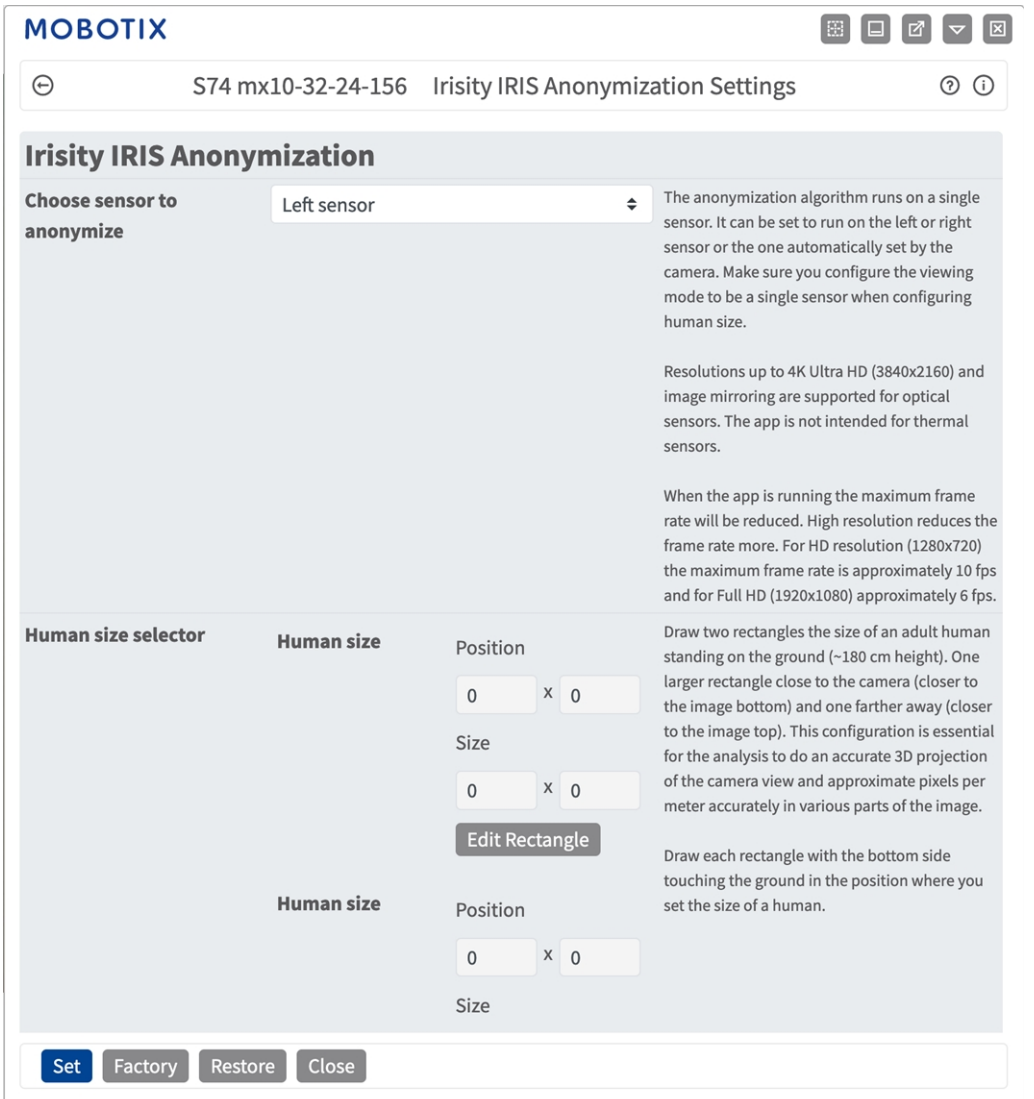

**Choose sensor to enable analysis on:** Select the sensor to be used for image analysis. The anonymization algorithm runs on a single sensor. It can be set to run on the left or right sensor or the one automatically set by the camera. Make sure you configure the viewing mode to be a single sensor when configuring human size. **Human size selector:** This configuration is essential for the analysis to do an accurate 3D projection of the camera view and approximate pixels per meter accurately in various parts of the image.

Draw two rectangles the size of an adult human standing on the ground (~180 cm height). One larger rectangle close to the camera (closer to the image bottom) and one farther away (closer to the image top). This configuration is essential for the analysis to do an accurate 3D projection of the camera view and approximate pixels per meter accurately in various parts of the image.

Draw two rectangles the size of an adult human standing on the ground (~180 cm height). One larger rectangle close to the camera (closer to the image bottom) and one farther away (closer to the image top). (see [Drawing a rectangular Area in the Live View, p. 24\)](#page-23-0).

**Enable grayscaling:** Check o avoid persons being identifiable by distinct colors of clothing the whole image is converted to grayscale. Irisity recommends this to minimize the risk of being able to identify or guess the identity of any person in view.

### <span id="page-23-0"></span>**Drawing a rectangular Area in the Live View**

In the Live View, there you can draw rectangular area. Depending on the App these areas are e.g. Detection Areas, Excluded Areas, Reference Areas, Human Size Selectors etc.

- 1. In the Live View simply click and drag a rectangular area.
- 2. Drag the corner points to the desired position.
- 3. In the top right corner of the live view click **Submit** to adopt the coordinates of the polygon.
- <span id="page-23-1"></span>4. Optionally click the **bin** icon to delete the recognition area.

## **Storing the Configuration**

To store the configuration you have the following options:

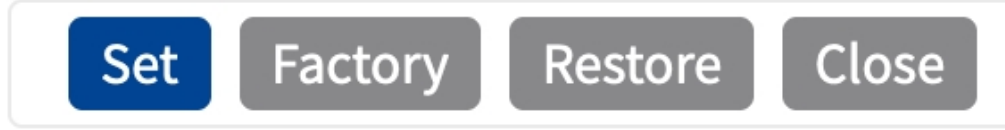

- Click **Set** to activate your settings and to save them until the next reboot of the camera.
- Click **Factory** to load the factory defaults for this dialog (this button may not be present in all dialogs).
- Click Restore to undo your most recent changes that have not been stored in the camera permanently.
- <sup>n</sup> Click **Close** to close the dialog. While closing the dialog, the system checks the entire configuration for changes. If changes are detected, you will be asked if you would like to store the entire configuration permanently.

After successfully saving the configuration, the event and meta data are automatically sent to the camera in case of an event.

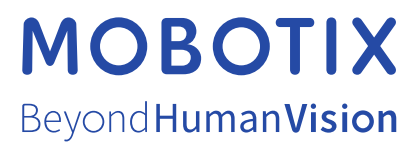

EN\_02/24

MOBOTIX AG • Kaiserstrasse • D-67722 Langmeil • Tel.: +49 6302 9816-103 • sales@mobotix.com • www.mobotix.com MOBOTIX is a trademark of MOBOTIX AG registered in the European Union, the U.S.A., and in other countries. Subject to change without notice. MOBOTIX do not assume any liability for technical or editorial errors or omissions contained herein. All rights reserved. © MOBOTIX AG 2021